# **Kurzanleitung zum Grafikrechner CASIO FX-7400 G III**

RS Rottenburg

## **Grundlegende Bedienung**

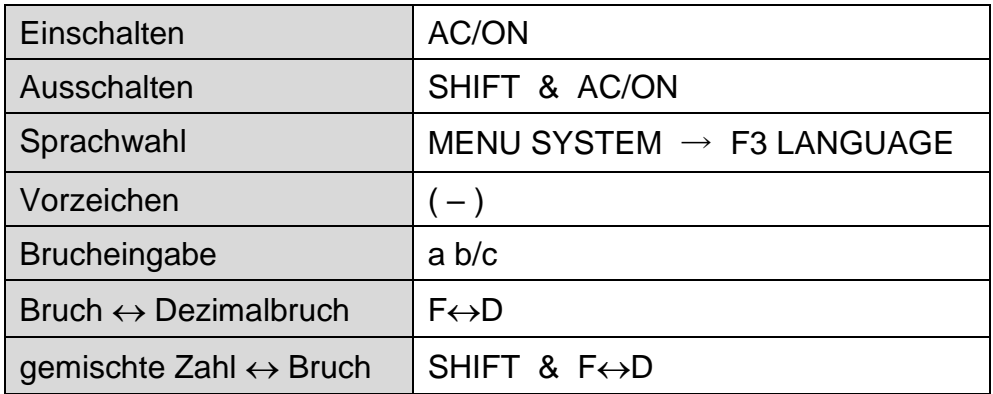

Der GTR beherrscht die Punkt-vor-Strich- und die Klammerregel.

Terme werden im MENU RUN so eingegeben wie sie geschrieben werden.

## **Reset (vor jedem schriftlichem Leistungsnachweis!)**

MENU SYSTEM  $\rightarrow$  F5 RESET

- F1 STANDARD-EINSTELLUNGEN zurücksetzen  $\rightarrow$  mit F1 bestätigen
- F2 HAUPTSPEICHER zurücksetzen  $\rightarrow$  mit F1 bestätigen

## **Einstellungen**

- Winkel: SHIFT MENU (SET UP)  $\rightarrow$  ANGLE  $\rightarrow$  DEG oder RAD
- Display: SHIFT MENU (SET UP)  $\rightarrow$  DISPLAY  $\rightarrow$  NORM 1 (Zehnerpotenzen) NORM 2 (Dezimalschreibweise)

## **Wertetabellen**

- MENU TABLE  $\rightarrow$  Term eingeben  $\rightarrow$  EXE  $\rightarrow$  F5 SET  $\rightarrow$  Startwert, Endwert und Schrittweite eingeben  $\rightarrow$  EXE  $\rightarrow$  F6 TABLE
- bei Bedarf: F5 G-CON (verbundene Linie) oder F6 G-PLT (einzelne Punkte)

## **Funktionsgraphen**

- MENU GRAPH  $\rightarrow$  Funktionsterm eingeben  $\rightarrow$  EXE  $\rightarrow$  F6 DRAW
- bei Bedarf: F3 V-WINDOW  $\rightarrow$  Display-Bereich einstellen (manuelle Eingabe oder INIT = unverzerrt, TRIG = trigonometrisch, STD =  $\pm$ 10 LE)  $\rightarrow$  EXE  $\rightarrow$  F6 DRAW

## **Extremwerte / Scheitelpunkte**

- MENU GRAPH  $\rightarrow$  Funktionsterme eingeben, Graph zeichnen und Display einstellen (z. B. F2 ZOOM  $\rightarrow$  F5 AUTO)  $\rightarrow$  F5 G-SOLV  $\rightarrow$  F2 MAX oder F3 MIN
- bei mehreren Graphen: mit Cursor-Taste Graph auswählen  $\rightarrow$  EXE

#### **Lineare Gleichungen**

MENU EQUA  $\rightarrow$  F3 Allg. Gleichung  $\rightarrow$  Gleichung eingeben  $\rightarrow$  EXE  $\rightarrow$  F6 SOLV

#### **Lineare Gleichungssysteme**

MENU EQUA  $\rightarrow$  F1 Lin. Gleichungssystem  $\rightarrow$  F1 Zwei Unbekannte  $\rightarrow$  Koeffizienten a<sub>1</sub> bis c<sub>2</sub> eingeben, jeweils mit EXE bestätigen  $\rightarrow$  F1 SOLV

#### **Quadratische Gleichungen**

MENU EQUA  $\rightarrow$  F2 Polynomgleichung  $\rightarrow$  F1 Grad 2  $\rightarrow$  Koeffizienten a, b, c eingeben, jeweils mit EXE bestätigen  $\rightarrow$  F1 SOLV

#### **Beliebige Gleichung mit "Solver"**

MENU EQUA  $\rightarrow$  F3 Allg. Gleichung  $\rightarrow$  Gleichung eingeben  $\rightarrow$  Startwert, obere und untere Grenze des Probeintervalls eingeben  $\rightarrow$  F6 SOLV

#### **Beliebige Gleichung mit "Schnittpunkt"**

- MENU GRAPH  $\rightarrow$  Linksterm als Funktion y<sub>1</sub> eingeben  $\rightarrow$  Rechtsterm als Funktion y<sub>2</sub> eingeben  $\rightarrow$  F6 DRAW  $\rightarrow$  F3 V-WINDOW  $\rightarrow$  Display einstellen  $\rightarrow$  F5 G-SOLV  $\rightarrow$  F5 ISCT  $\rightarrow$  Schnittpunkt (x-Wert ist Lösung der Gleichung!)
- bei Bedarf: weitere Schnittpunkte (Lösungen!) mit Cursor-Taste

#### **Graphische Lösungsverfahren**

- MENU GRAPH  $\rightarrow$  Funktionsterm(e) eingeben  $\rightarrow$  Graph(en) zeichnen  $\rightarrow$  Display einstellen (F2 ZOOM oder F3 V-WINDOW)  $\rightarrow$  F5 G-SOLV
- mögliche Funktionen:

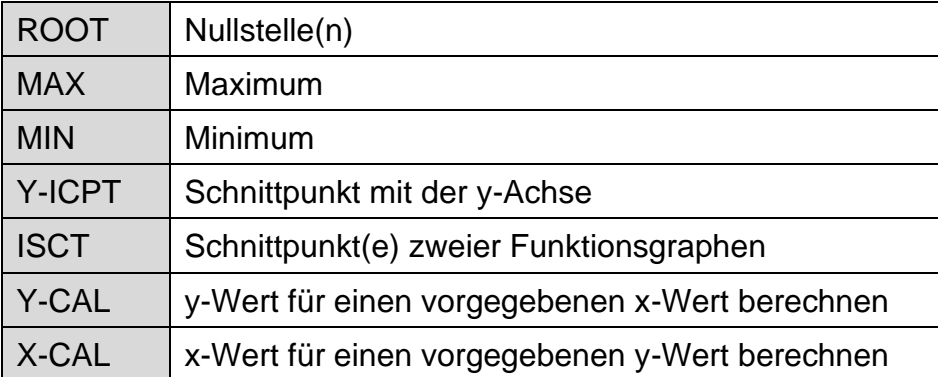

\_\_\_\_\_\_\_\_\_\_\_\_\_\_\_\_\_\_\_\_\_\_\_\_\_\_\_\_\_\_\_\_\_\_\_\_\_\_\_\_\_\_\_\_\_\_\_\_\_\_\_\_\_\_\_\_\_\_\_\_\_\_\_\_\_\_\_\_\_\_\_\_\_

\_\_\_\_\_\_\_\_\_\_\_\_\_\_\_\_\_\_\_\_\_\_\_\_\_\_\_\_\_\_\_\_\_\_\_\_\_\_\_\_\_\_\_\_\_\_\_\_\_\_\_\_\_\_\_\_\_\_\_\_\_\_\_\_\_\_\_\_\_\_\_\_\_

\_\_\_\_\_\_\_\_\_\_\_\_\_\_\_\_\_\_\_\_\_\_\_\_\_\_\_\_\_\_\_\_\_\_\_\_\_\_\_\_\_\_\_\_\_\_\_\_\_\_\_\_\_\_\_\_\_\_\_\_\_\_\_\_\_\_\_\_\_\_\_\_\_

\_\_\_\_\_\_\_\_\_\_\_\_\_\_\_\_\_\_\_\_\_\_\_\_\_\_\_\_\_\_\_\_\_\_\_\_\_\_\_\_\_\_\_\_\_\_\_\_\_\_\_\_\_\_\_\_\_\_\_\_\_\_\_\_\_\_\_\_\_\_\_\_\_

\_\_\_\_\_\_\_\_\_\_\_\_\_\_\_\_\_\_\_\_\_\_\_\_\_\_\_\_\_\_\_\_\_\_\_\_\_\_\_\_\_\_\_\_\_\_\_\_\_\_\_\_\_\_\_\_\_\_\_\_\_\_\_\_\_\_\_\_\_\_\_\_\_

#### **Notizen:**